## Bakaláři ZŠ a MŠ Sepekov

Tento manuál slouží pro získání přihlašovacích údajů pro první přihlášení do systému Bakaláři, případně pro obnovu zapomenutého přihlašovacího jména, nebo hesla. V obou případech postupujte dle uvedených kroků:

- 1. Do internetového prohlížeče zadejte adresu **bakalari.zssepekov.cz**
- 2. Klikněte na odkaz "Zapomenuté heslo".

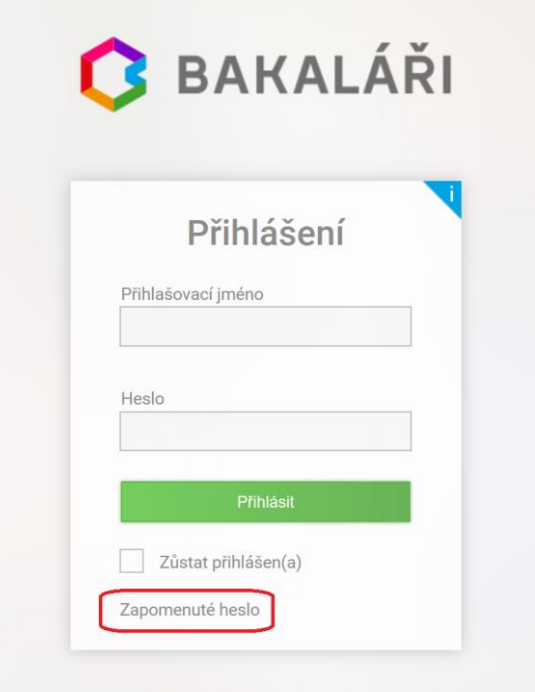

3. V dalším kroku zadejte svůj e-mail, který jste škole poskytli jako kontaktní email a klikněte na tlačítko "Pokračovat".

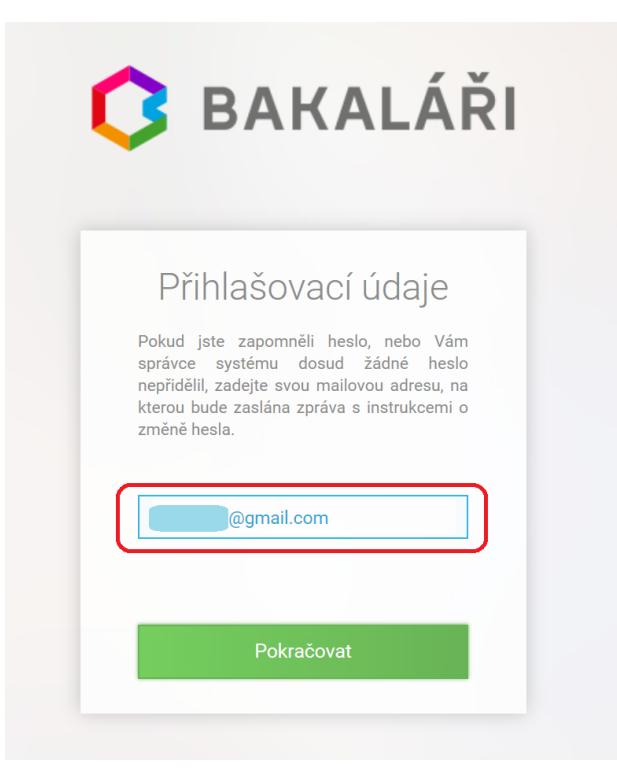

Stránka 1 z 3 ZŠ a MŠ Sepekov, Sepekov 238, 398 51 Aktualizace 7.9.2019 [www.zssepekov.cz](http://www.zssepekov.cz/) 4. V případě, že je vámi zadaný email v pořádku, dostanete hlášení o tom, že přihlašovací údaje byly odeslány na váš email. Viz obrázek:

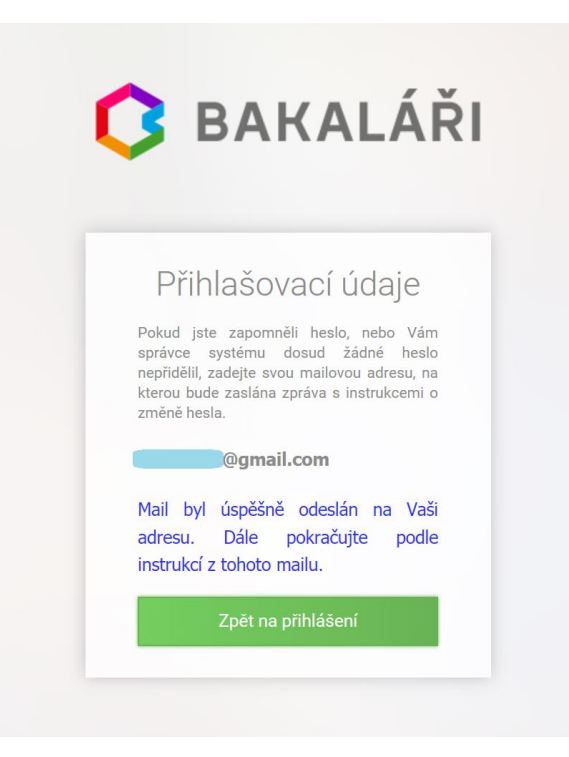

5. Přihlaste se do Vaší e-mailové schránky, kde na vás bude čekat e-mail z adresy **Účty ZŠ a MŠ Sepekov ucty@zssepekov.cz** s vytvořeným přihlašovacím jménem. To si poznamenejte, případně si tento e-mail uložte. Dále klikněte na odkaz v emailu. Odkaz vás přesměruje na stránku, kde si k již vytvořenému přihlašovacímu jménu nastavíte vlastní heslo.

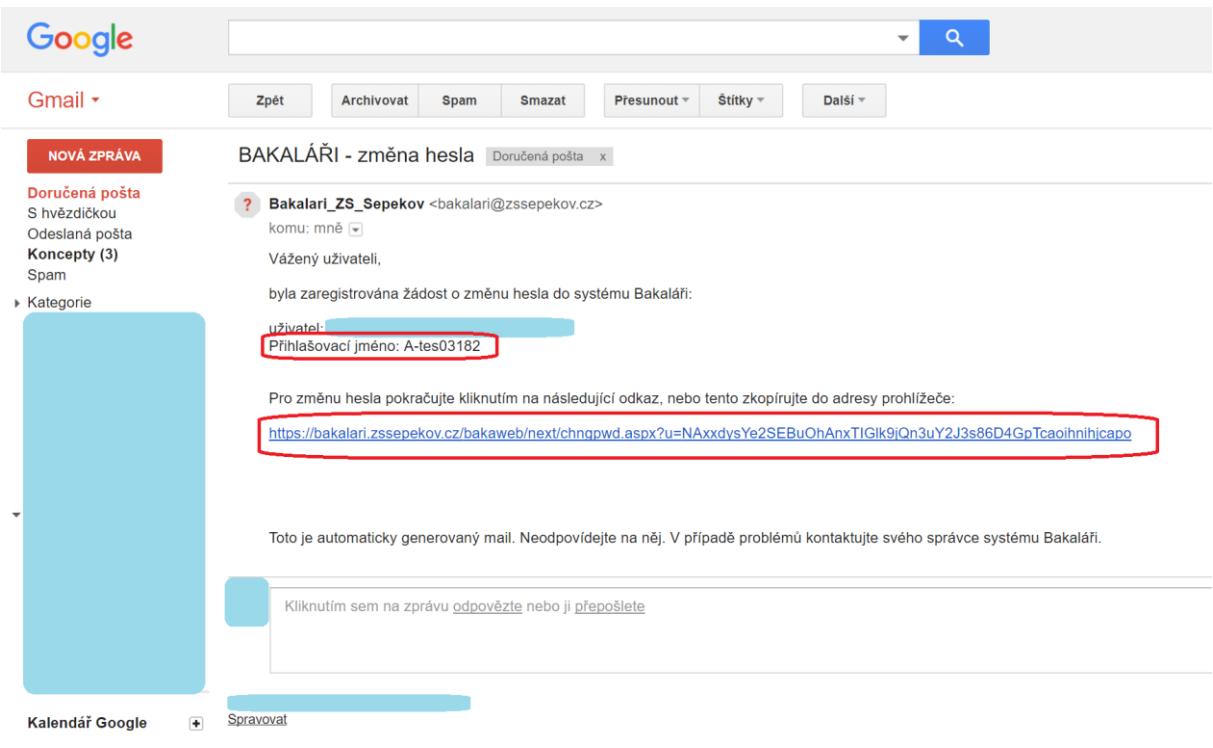

6. Podle požadavku na složitost si zvolte nové heslo a zadejte jej do obou kolonek. Poté klikněte na "Změnit heslo".

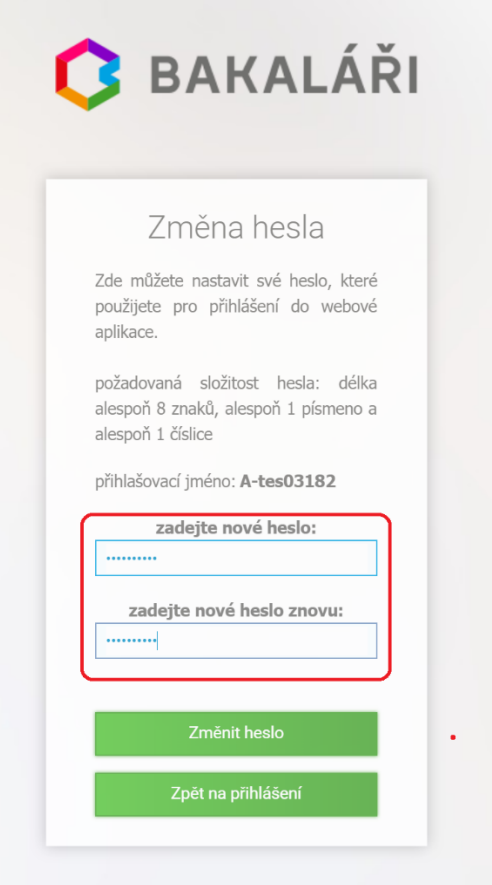

Tím je vytvoření vašich přihlašovacích údajů hotové. Kliknutím na tlačítko "Pokračovat na přihlášení" budete přesměrováni na základní stránku **bakalari.zssepekov.cz**, kde se již můžete přihlásit.

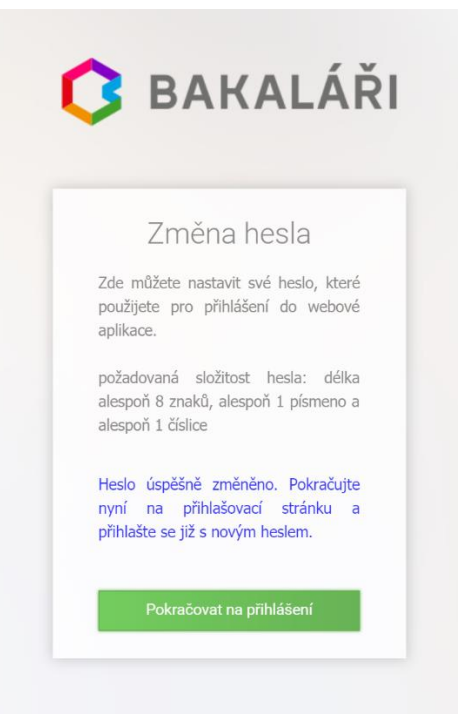

Stránka 3 z 3 ZŠ a MŠ Sepekov, Sepekov 238, 398 51 Aktualizace 7.9.2019 [www.zssepekov.cz](http://www.zssepekov.cz/)